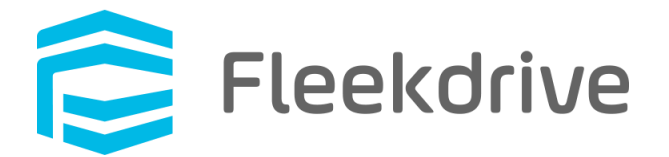

# Fleekdrive デスクトップ アップデート手順 (Ver.6.0.0)

2021 年 7 月 15 日 株式会社 Fleekdrive

Copyright(c) 2021 Fleekdrive Co., Ltd. All rights reserved.

# 目次

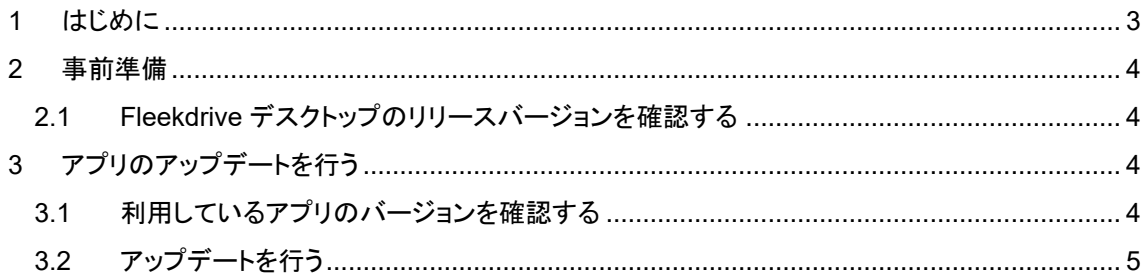

### <span id="page-2-0"></span>1 はじめに

本書では、2021 年 8 月 14 日リリースの Fleekdrive デスクトップ(Ver.6.0.0)へのアップデート手順や 注意事項をご案内いたします。

なお、本書は Ver1.0.4 以降のバージョンからのアップデート手順となります。

Ver.1.0.4 以前をご利用の場合は、1.0.4 へバージョンアップしてから本書の手順を実行するか、

<span id="page-2-1"></span>一度アンインストールした上で、Ver.6.0.0 をインストールしてご利用ください。

#### 2 事前準備

<span id="page-3-0"></span>2.1 Fleekdrive デスクトップのリリースバージョンを確認する Fleekdrive にログインし、設定メニューより、アプリケーション設定>Fleekdrive デスクトップ> 同期設定画面を開き、表示されている「リリースバージョン」を確認します。 リリースバージョンが 6.0.0 以前である場合は、[アップデート]リンクが表示されますので、 [アップデート]リンクをクリックし、最新バージョンである 6.0.0 をリリースしてください。

# <span id="page-3-1"></span>3 アプリのアップデートを行う

<span id="page-3-2"></span>3.1 利用しているアプリのバージョンを確認する

① Fleekdrive デスクトップのアイコンを右クリックし、「設定画面を開く」を選択します。

# 図 **3-1**

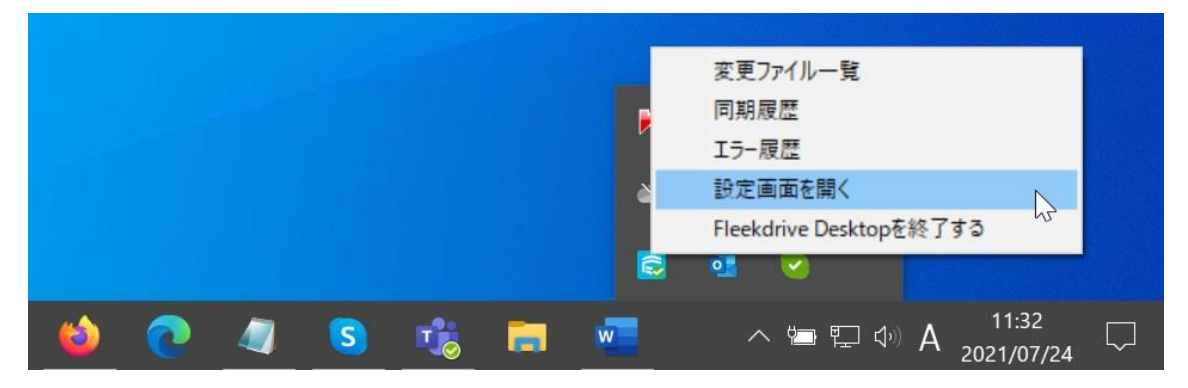

- ② 「バージョン」タブをクリックし、「現在のバージョン」に表示されているバージョンが利用中のバージョンです。 下図は、V5.1.0 を利用している場合の例となります。
- 図 **3-2**

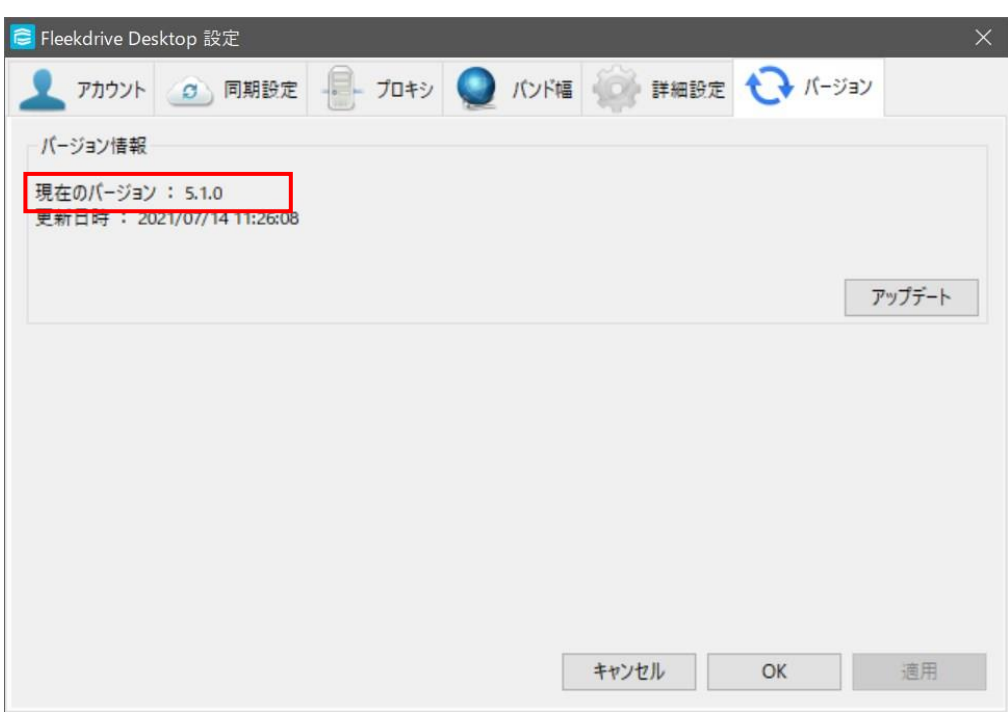

現在お使いの Fleekdrive デスクトップのバージョンが 1.0.4 以前の場合は、1.0.4 へバージョンアップし てから次の手順を実行するか、一度アンインストールした上で、Ver.6.0.0 をインストールしてご利用下さい。 バージョンが 1.0.4 以降の場合は、次の章へお進みください。

- <span id="page-4-0"></span>3.2 アップデートを行う
- ① タスクトレイから、Fleekdrive デスクトップアイコンを右クリックし、「Fleekdrive Desktop を終了する」を 選択し、現在起動中のデスクトップを一度終了します。

図 **3-3**

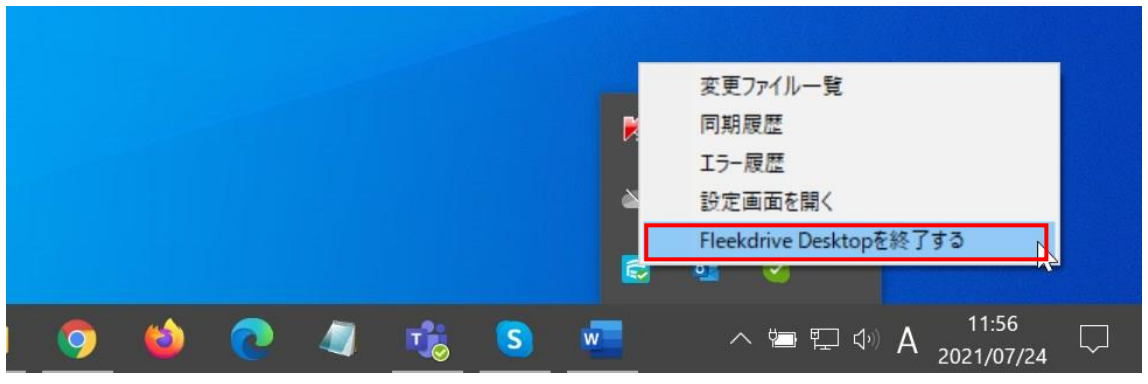

② スタートメニューから Fleekdrive Desktop を右クリックし、その他>管理者として実行を選択します。

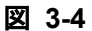

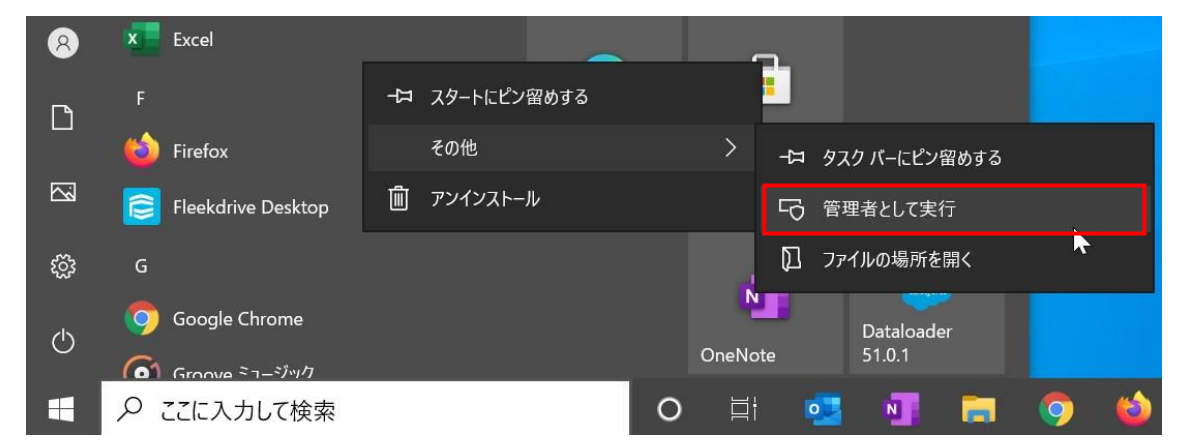

③ タスクトレイから Fleekdrive Desktop アイコンを右クリックし、「設定画面を開く」を選択します。

図 **3-5**

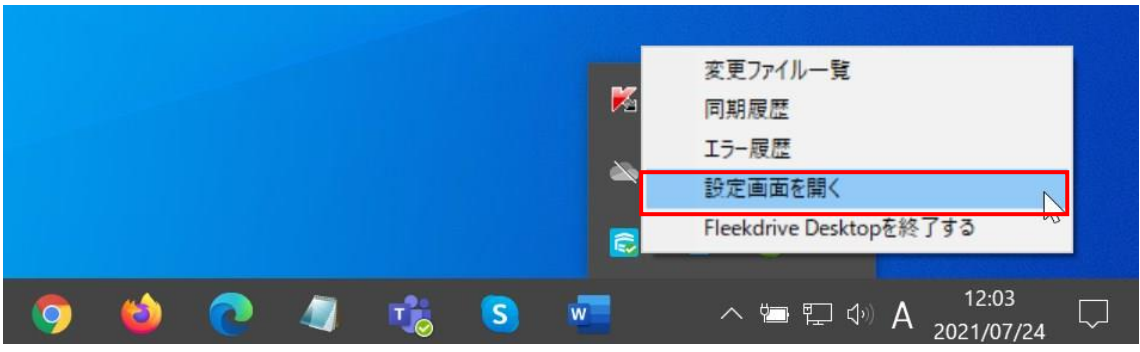

④ バージョンタブを開き、「アップデート」ボタンをクリックします。

※アップデートボタンが有効になるまでしばらく時間がかかる場合があります。

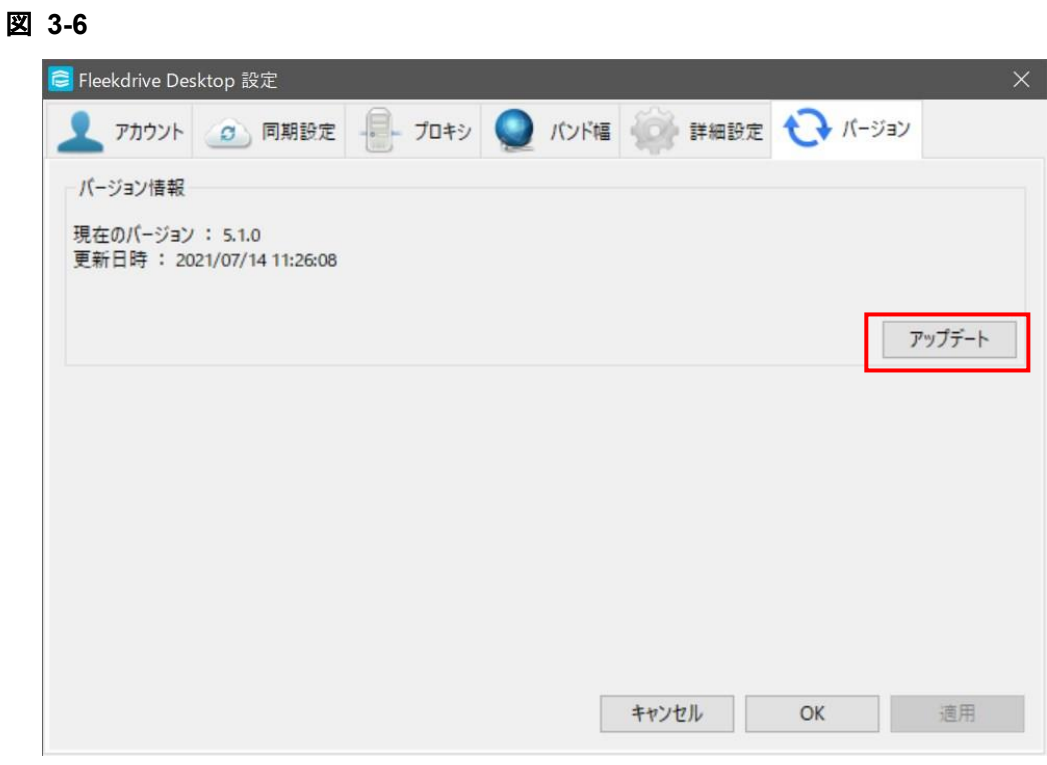

⑤ 下図のようにアップデート確認メッセージが表示されますので、「はい」をクリックします。

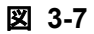

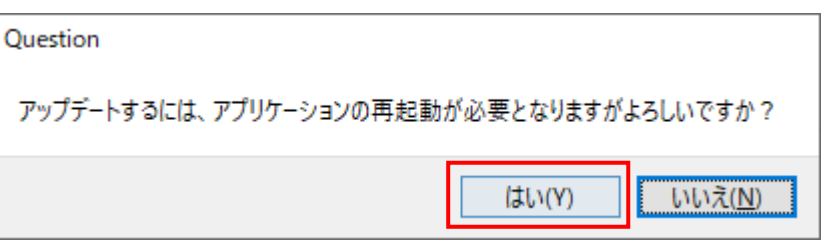

⑥ アップデート中は下図のメッセージが表示されます。 メッセージが消えるまでそのままお待ちください。

#### 図 **3-8**

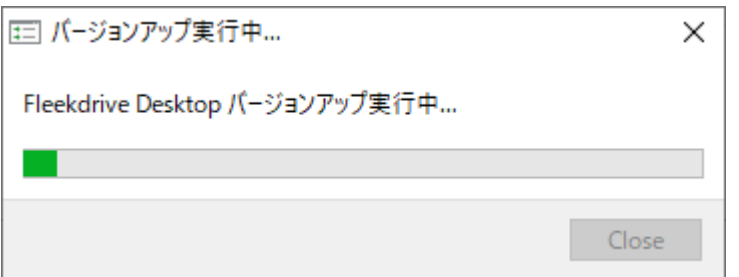

図 3-6 の画面が消えたら、PC を再起動してください。

※PC を再起動するまで、バージョンアップは完了しませんのでご注意ください。